# **UR\_MCwireless5 Configuration Procedures for Apple iPad**

## **Step 1 – Select Settings**

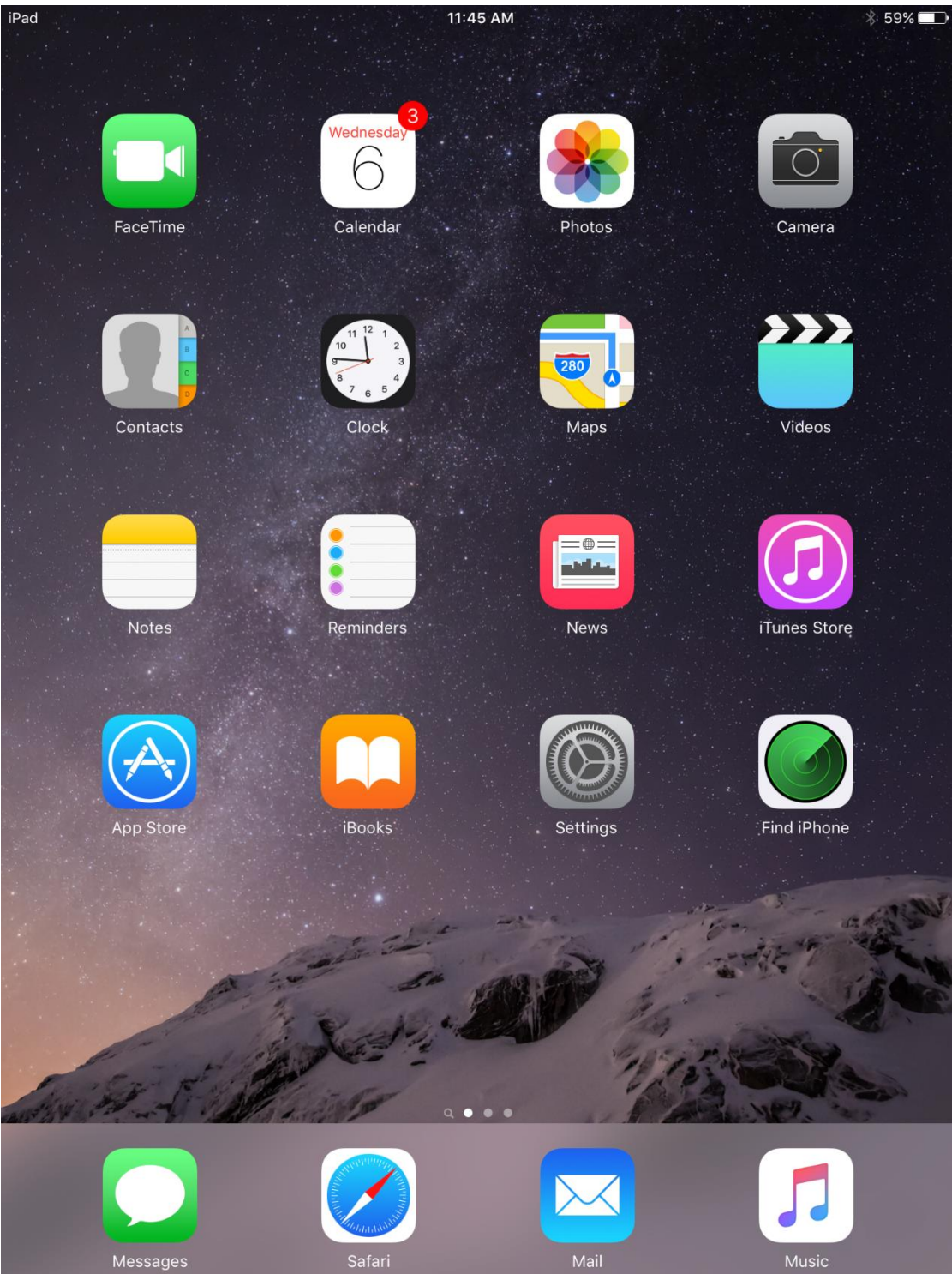

## Step 2 - Select the network UR\_MCwireless5

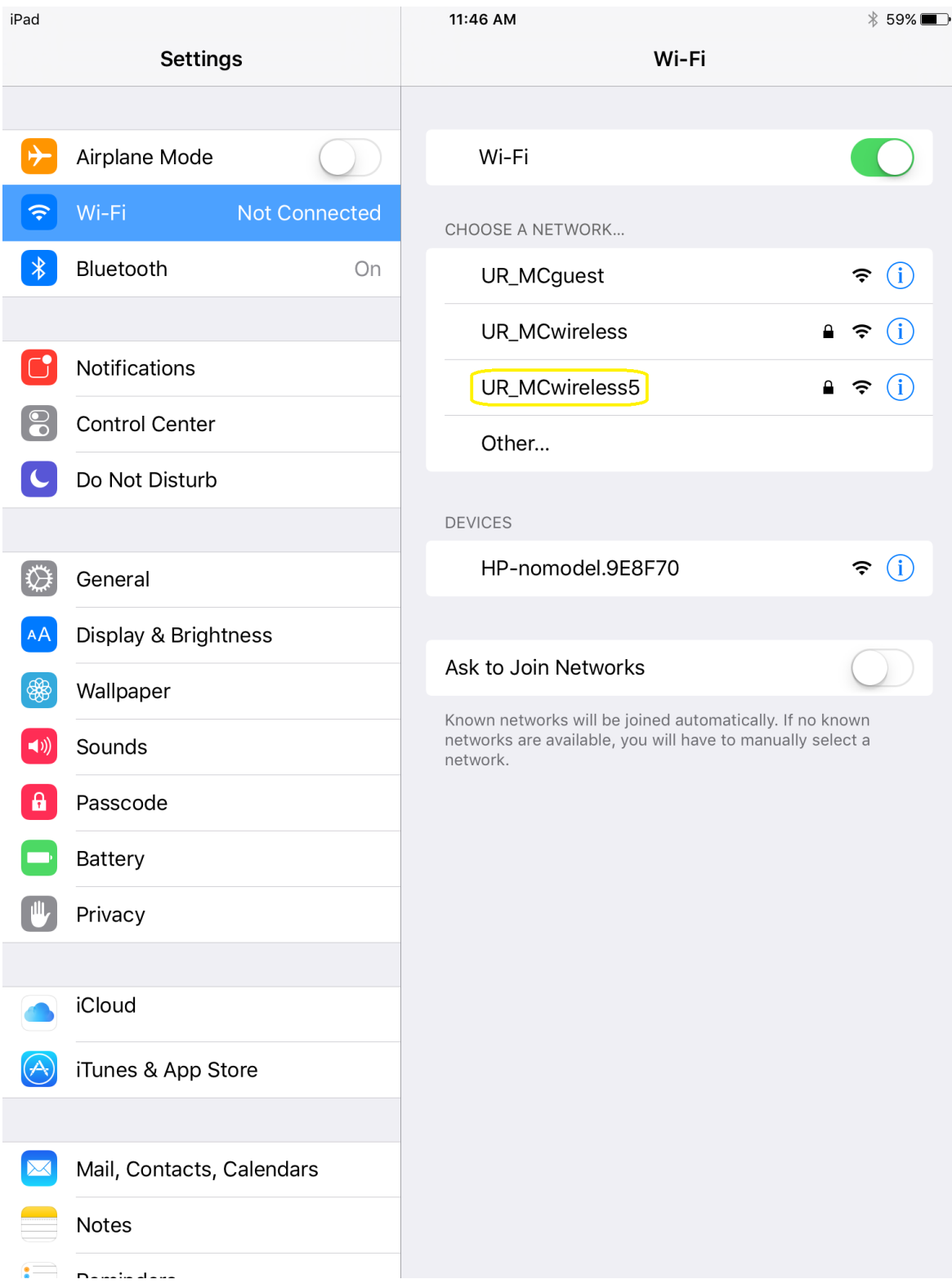

#### **Step 3 – Enter your username and password credentials**

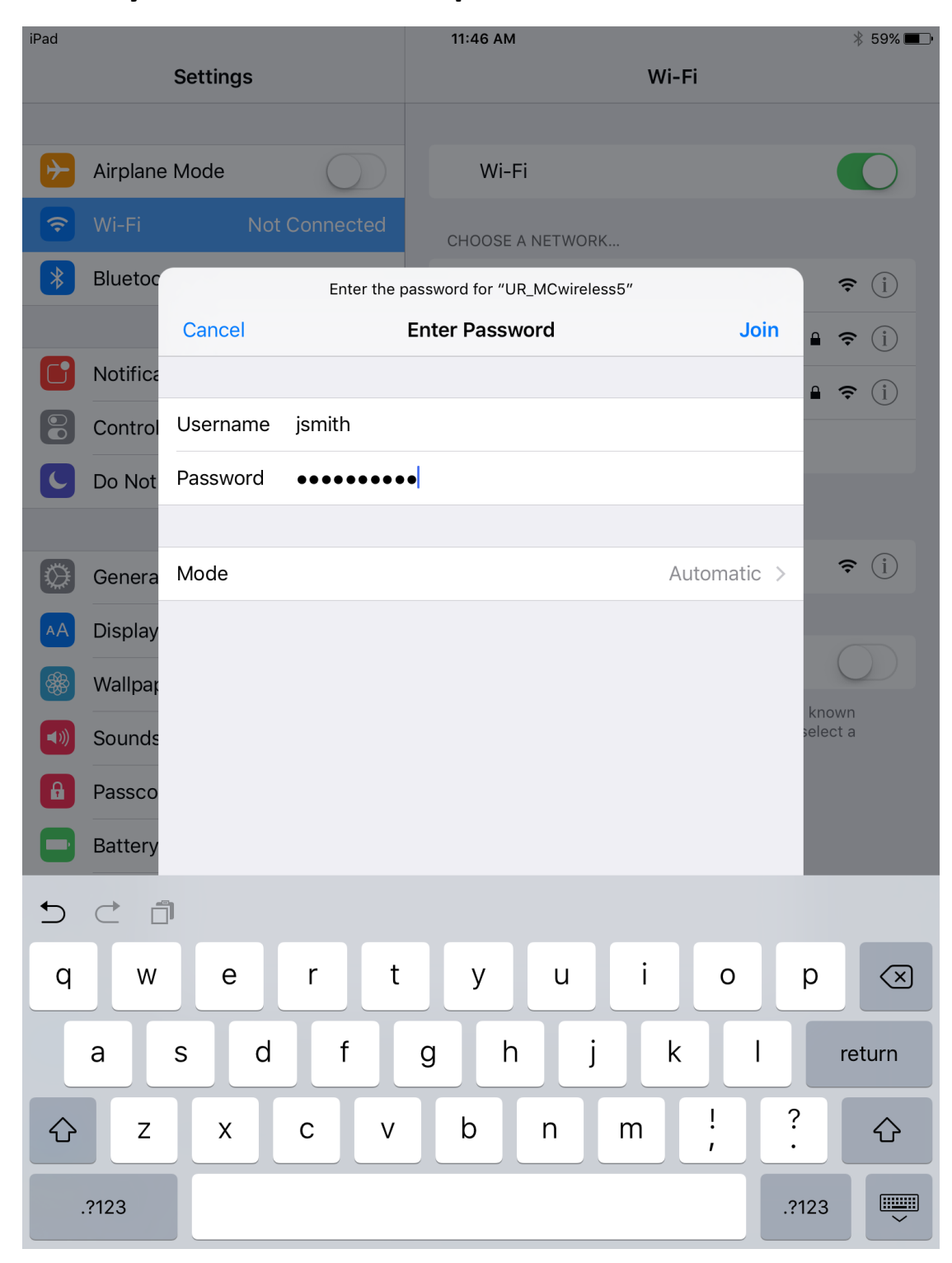

#### **Step 4 – Accept the certificate**

 **\*An additional certificate prompt may appear for acceptance after configuration.** 

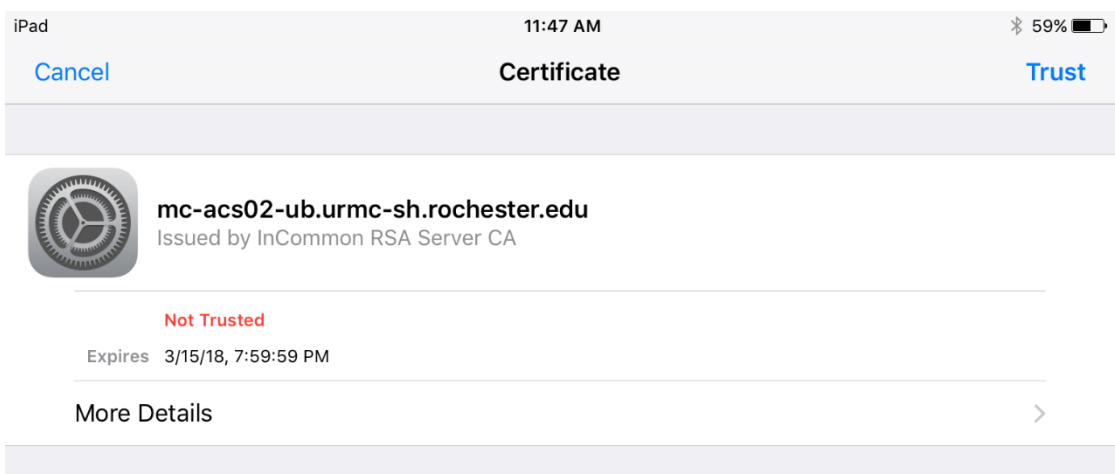

**Step 5 – When connected the Wi-Fi icon will be displayed in the top left corner of the screen and there will be a blue check mark to the left of the UR\_MCwireless5 network.**

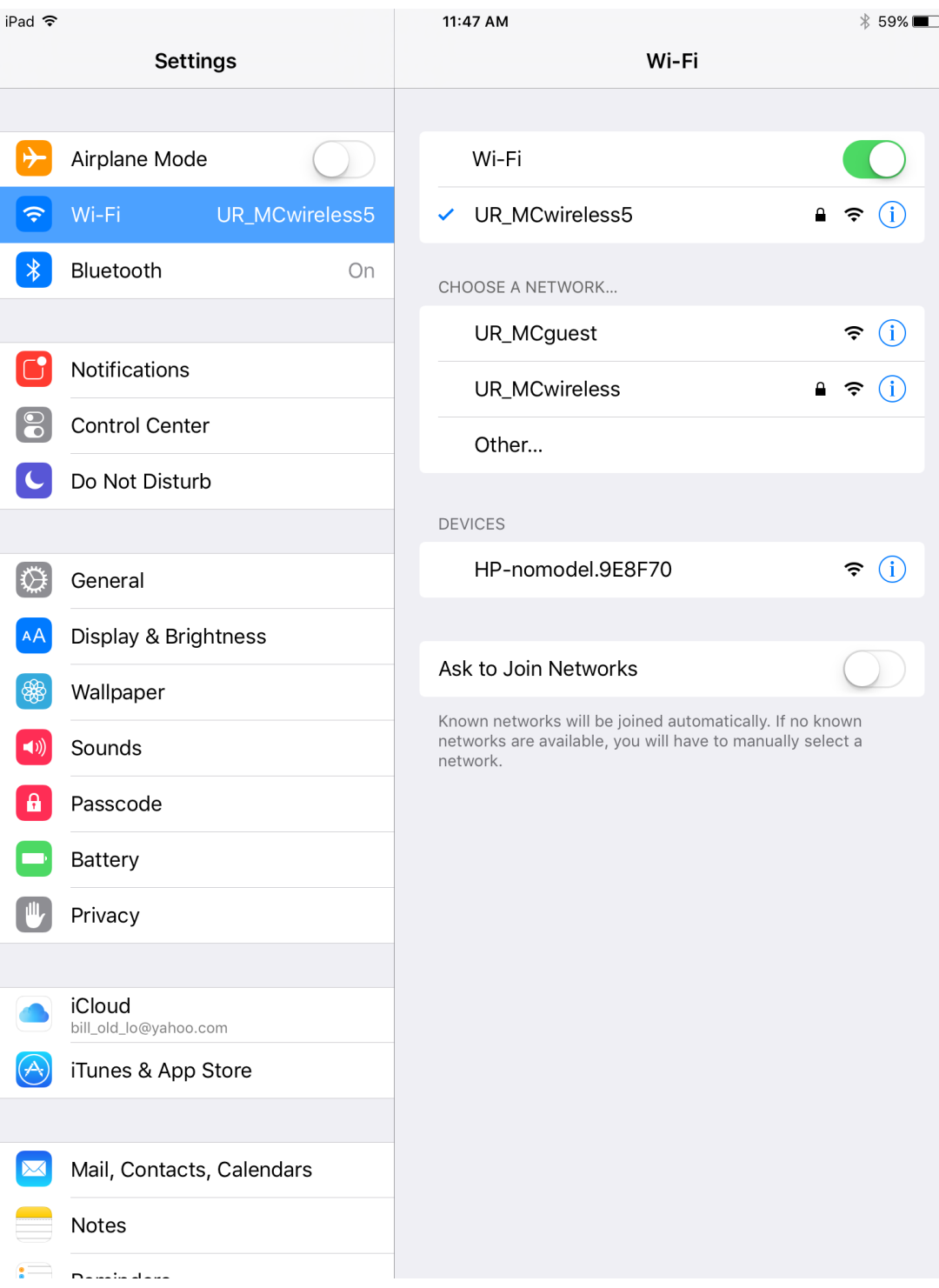